## Einrichtung myenergi-ID

## Step by Step – Anleitung

Voraussetzung, dass Sie die myenergi-ID Funktion nutzen können, ist, dass Sie die Sperrfunktion in der Zappi aktiv haben. Diese finden Sie im Gerät unter "Menü-Andere Einstellungen-Sperrfunktion". Hier sollten die ersten beiden Parameter auf *ON* gestellt sein. Dass hier voreingestellt Masterpasswort (44444) oder von Ihnen abgeänderte Passwort gilt weiterhin, um Zappi zu entsperren.

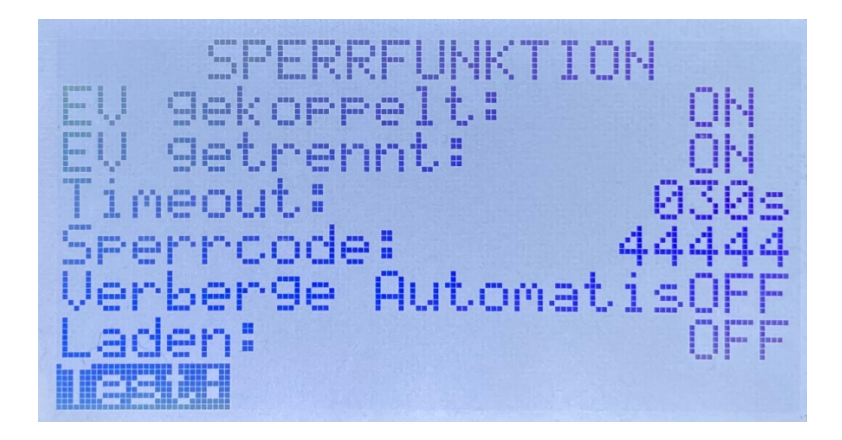

- 1. Loggen Sie sich in Ihrem myenergi Konto an: https://myaccount.myenergi.com/login
- 2. Falls noch nicht geschehen, vervollständigen Sie Ihre "Location Settings". Eine Adresse muss hinterlegt werden, um die myenergi ID zu nutzen.

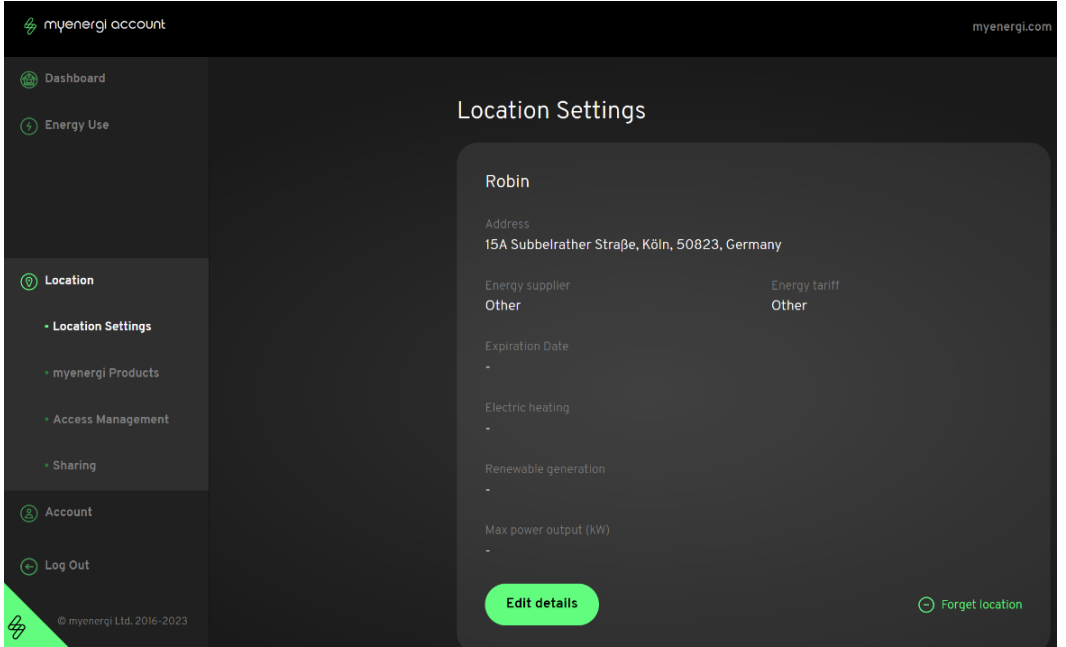

3. Wählen Sie den Unterpunkt "Access Management" aus a. Dort wählen Sie "Add Pin Code"

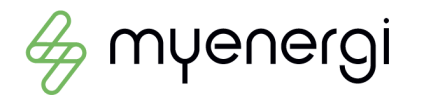

- 4. Füllen Sie die jeweiligen Feldern mit den erforderlichen Daten aus
	- a. Friendly Name: Tragen Sie einen Namen für dieses Profil ein
	- b. Enter 5 digit PIN: Erstellen Sie Ihren individuellen 5-stelligen Pin-Code
	- c. Usage type: Ist dieses Profil zur privaten oder gewerblichen Nutzung gedacht
	- d. Default charge mode: In welchem Lademodi soll Zappi nach Eingabe des Pin Codes starten

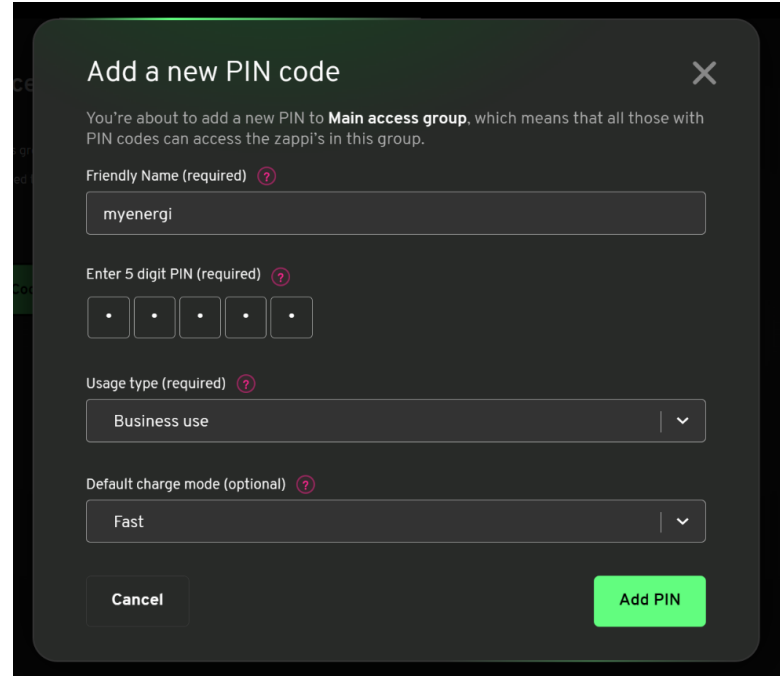

Wählen Sie zum Abschluss "Add Pin"

5. Sie haben nun ein Profil angelegt, welches Sie jederzeit verändern können.

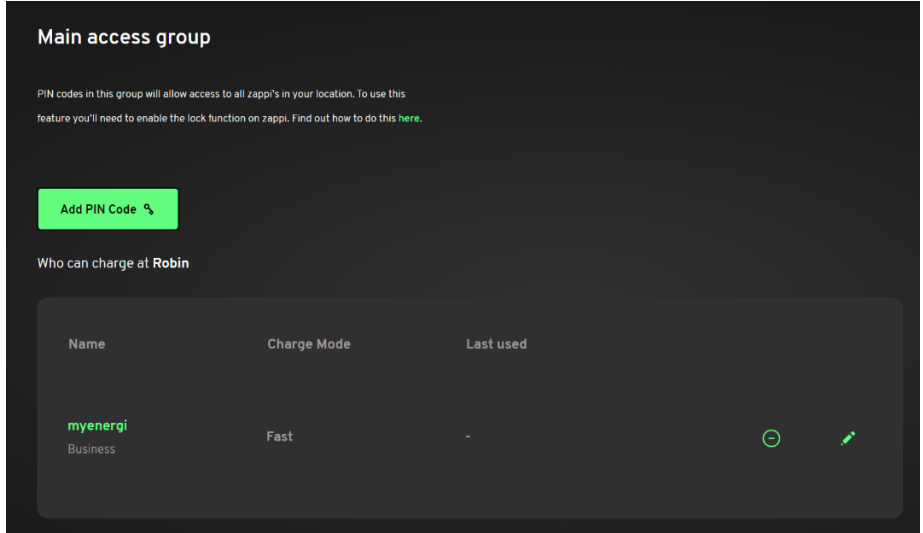

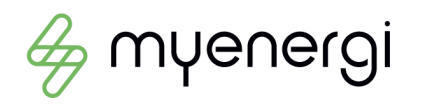

6. Wenn Sie jetzt an der Zappi den zuvor eingestellten 5-stelligen Pin-Code eingeben, erkennt diese Ihr angelegtes Profil. Alle Ladetätigkeiten werden nun unter diesem Profil gespeichert.

Sie können beliebig viele Profile erstellen, um das Nutzungsverhalten/Ladesitzungen der Ladestation zu überwachen.

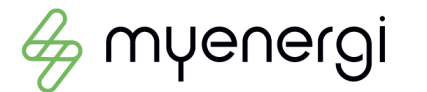